# Modifica della password di un utente su appliance Secure Firewall

### Sommario

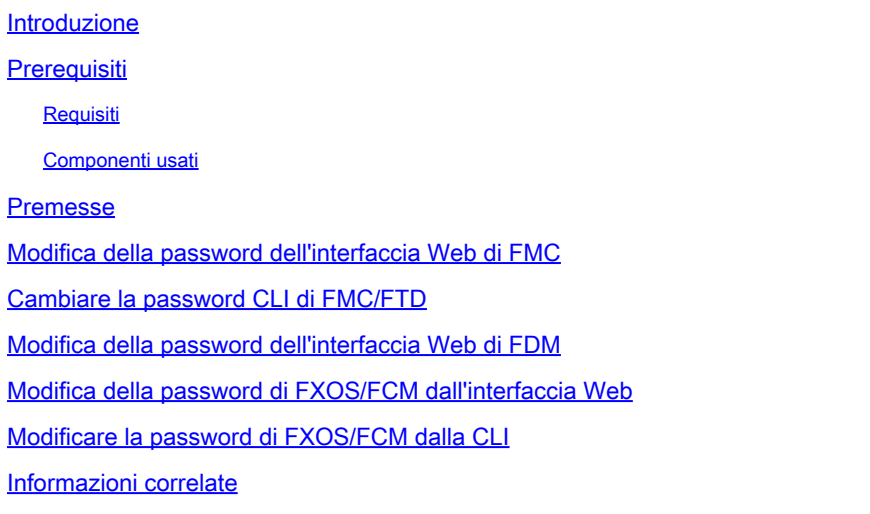

### Introduzione

In questo documento viene descritto come modificare l'interfaccia Web e le password CLI su diverse piattaforme Cisco Secure Firewall.

### **Prerequisiti**

Requisiti

Cisco raccomanda la conoscenza base di queste tecnologie:

- Cisco Secure Firewall Management Center (FMC)
- Cisco Secure Firewall Device Manager (FDM)
- Sistema operativo Cisco Firepower eXtensible (FXOS)
- Cisco Firepower Chassis Manager (FCM)
- Cisco Secure Firewall Threat Defense (FTD)

Componenti usati

Le informazioni fornite in questo documento si basano sulle seguenti versioni software e hardware:

- Cisco Firepower 4110 con FXOS v2.12(0.498).
- Cisco Secure Firewall Management Center 2600 v7.4.1
- Cisco Secure Firewall Threat Defense gestito da FDM v7.1.

Le informazioni discusse in questo documento fanno riferimento a dispositivi usati in uno specifico ambiente di emulazione. Su tutti i dispositivi menzionati nel documento la configurazione è stata ripristinata ai valori predefiniti. Se la rete è operativa, valutare attentamente eventuali conseguenze derivanti dall'uso dei comandi.

### Premesse

I requisiti specifici per questo documento includono:

- Accesso ai dispositivi con un account utente con privilegi di amministratore
- Per la procedura Cisco Secure Firewall Threat Defense è necessario utilizzare la versione 7.0 o successive
- Per le procedure di Cisco Secure Firewall Management Center è necessario utilizzare la versione 7.0 o successive
- Per la procedura di Firepower Chassis Manager, è necessario utilizzare la versione 2.10.1.159 o successiva

### Modifica della password dell'interfaccia Web di FMC

Passaggio 1. Passare a Sistema. Fare clic su Utenti:

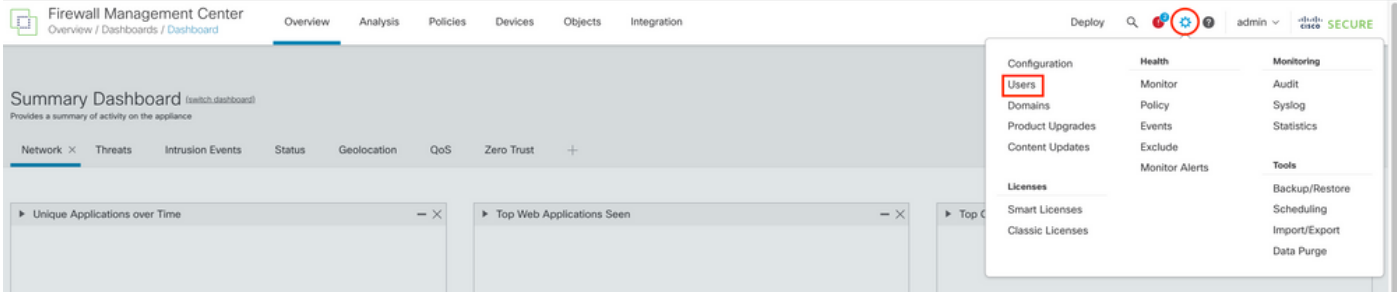

Passaggio 2. Identificare l'utente in cui si desidera modificare la password e fare clic sull'icona a forma di matita:

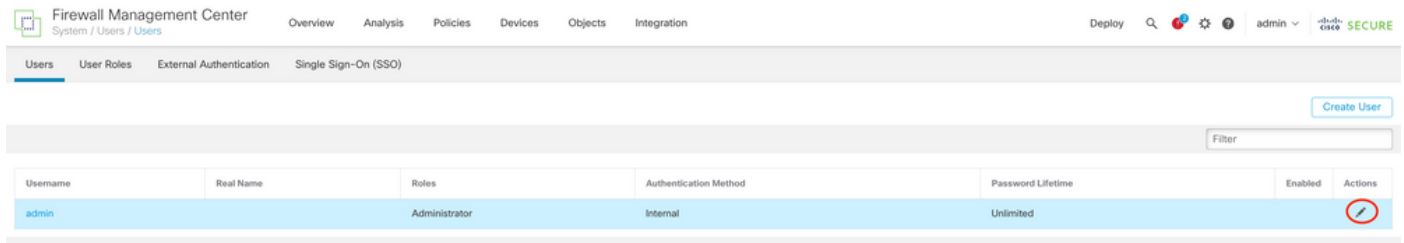

### Passaggio 3. Configurare la nuova password e fare clic su Save:

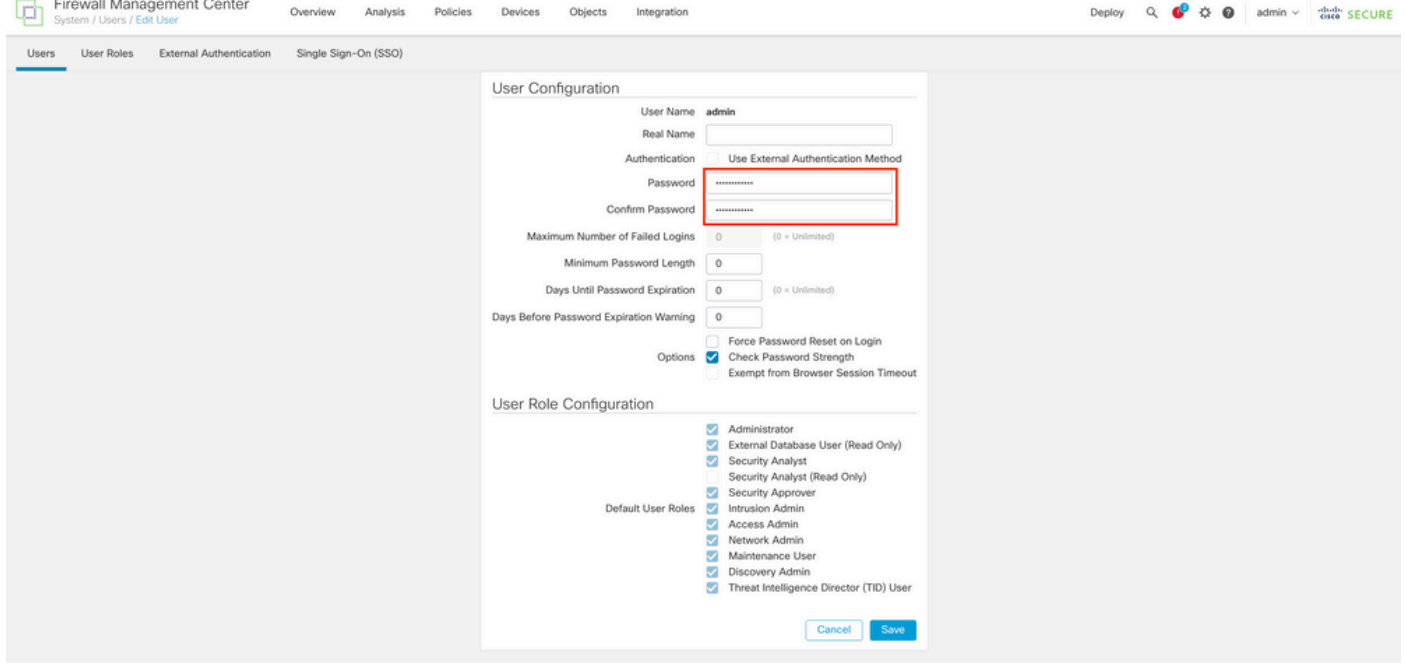

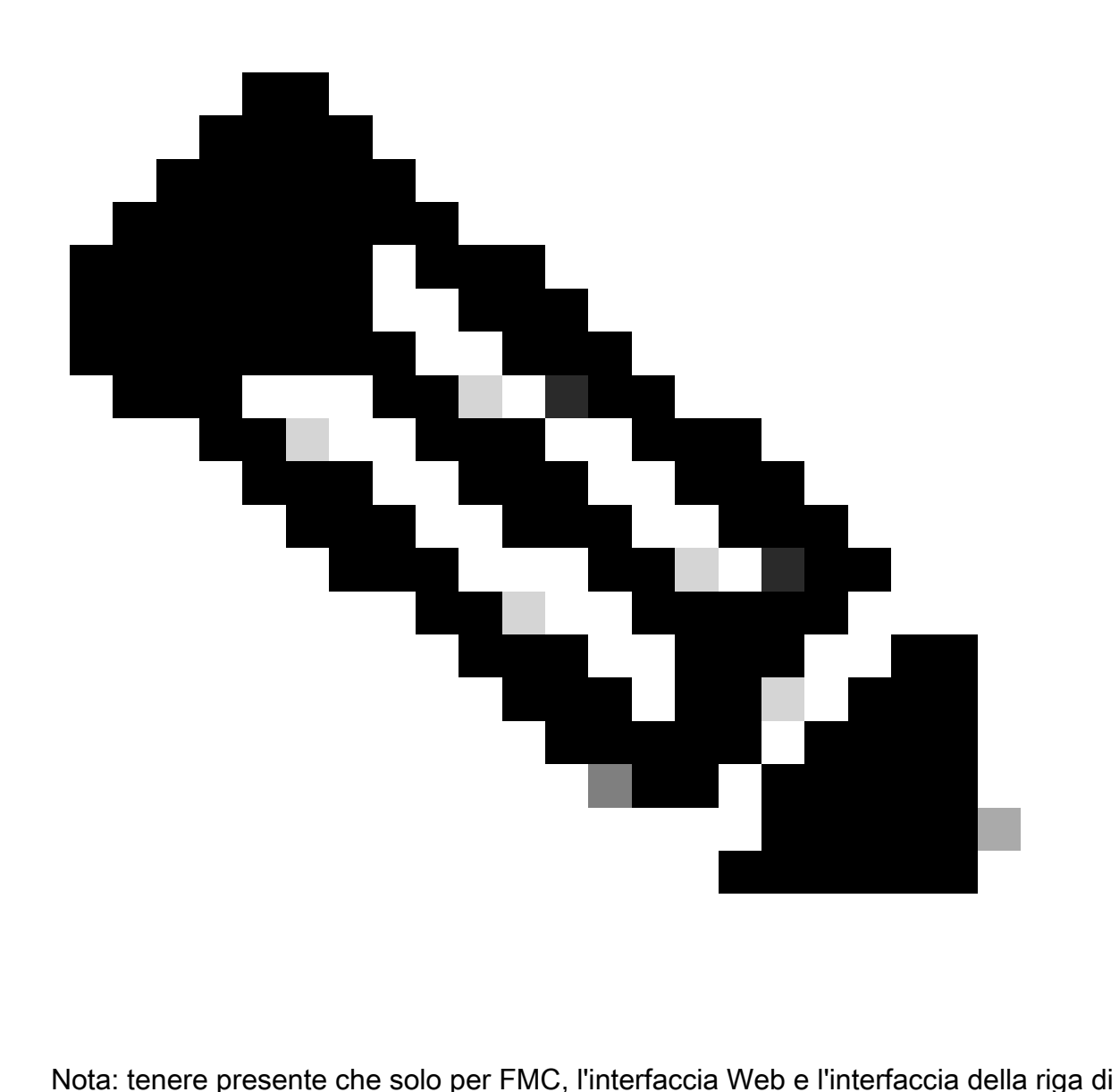

comando utente/password sono indipendenti.

## Cambiare la password CLI di FMC/FTD

Passaggio 1. Accedere all'accessorio tramite SSH o il cavo console e usare il comando seguente:

>configure password

Passaggio 2. Immettere la password corrente, quindi la nuova password, confermare la password introdotta e digitare Enter:

<sup>&</sup>gt; configure password

Enter current password: Enter new password: Confirm new password: Password Update successful.

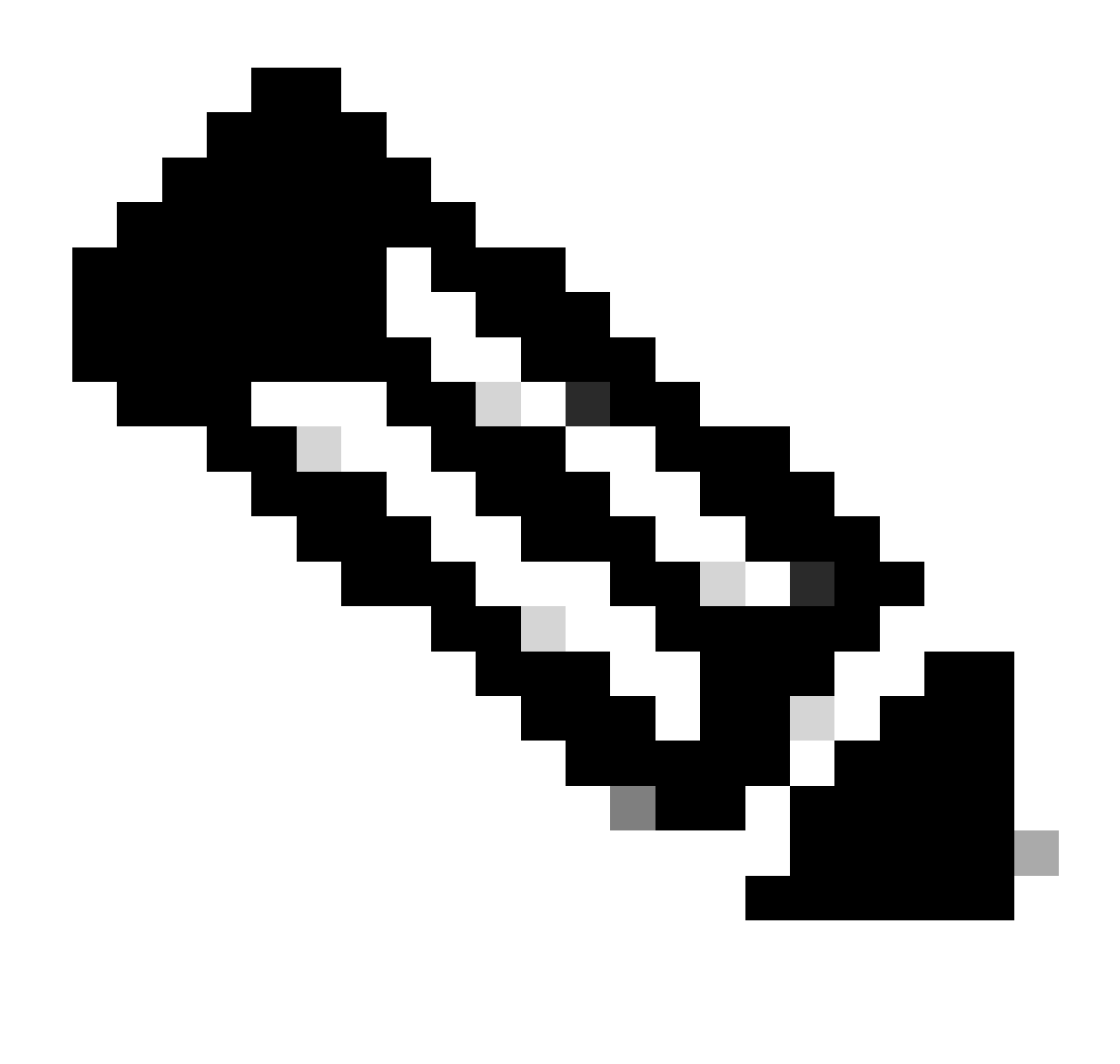

Nota: nel caso di un FTD gestito da FDM, la modifica della password CLI avrà effetto sulla password dell'interfaccia Web FDM.

### Modifica della password dell'interfaccia Web di FDM

1. Passare a admin > Profilo:

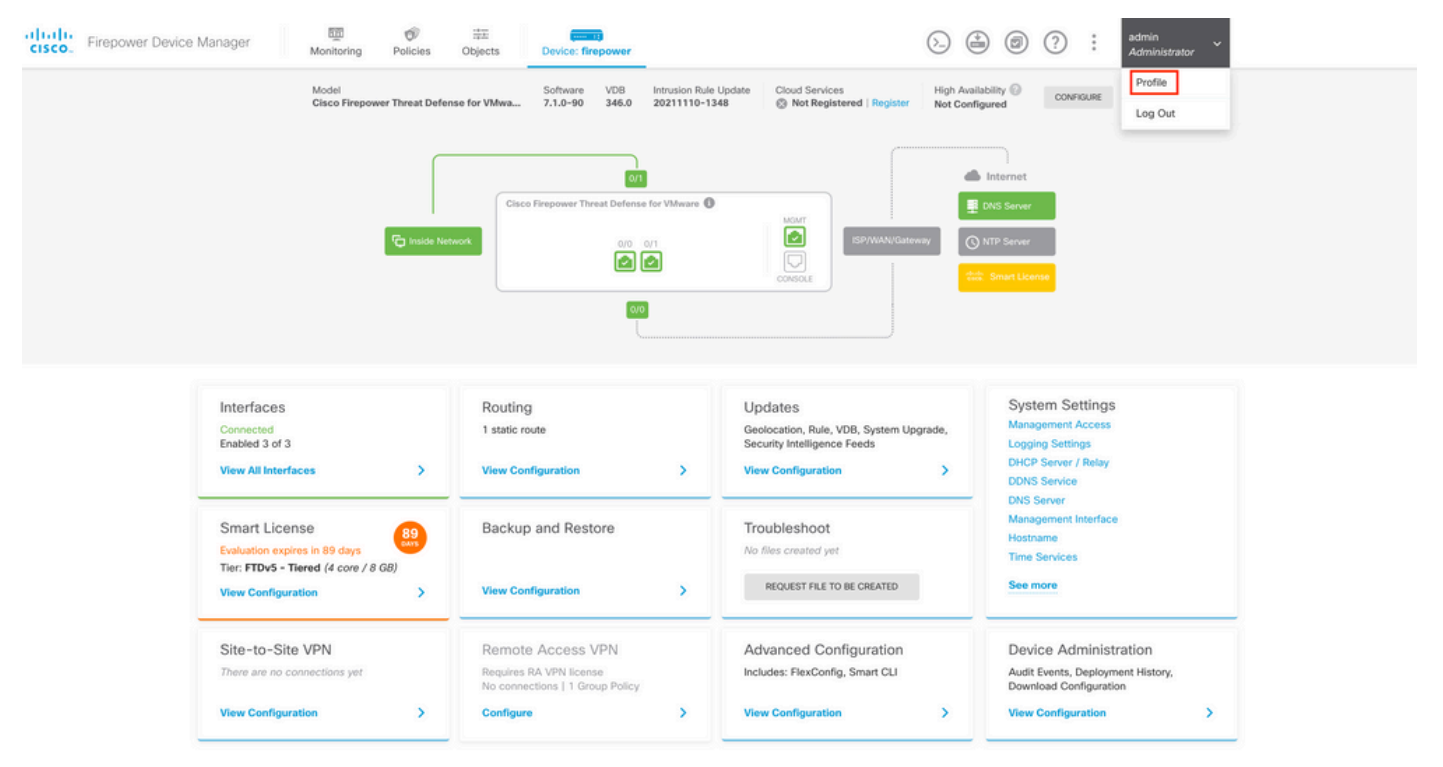

Passaggio 2. Fare clic su Password e compilare i campi Password corrente, Nuova password e Conferma password, quindi fare clic sul pulsante CAMBIA per confermare la procedura:

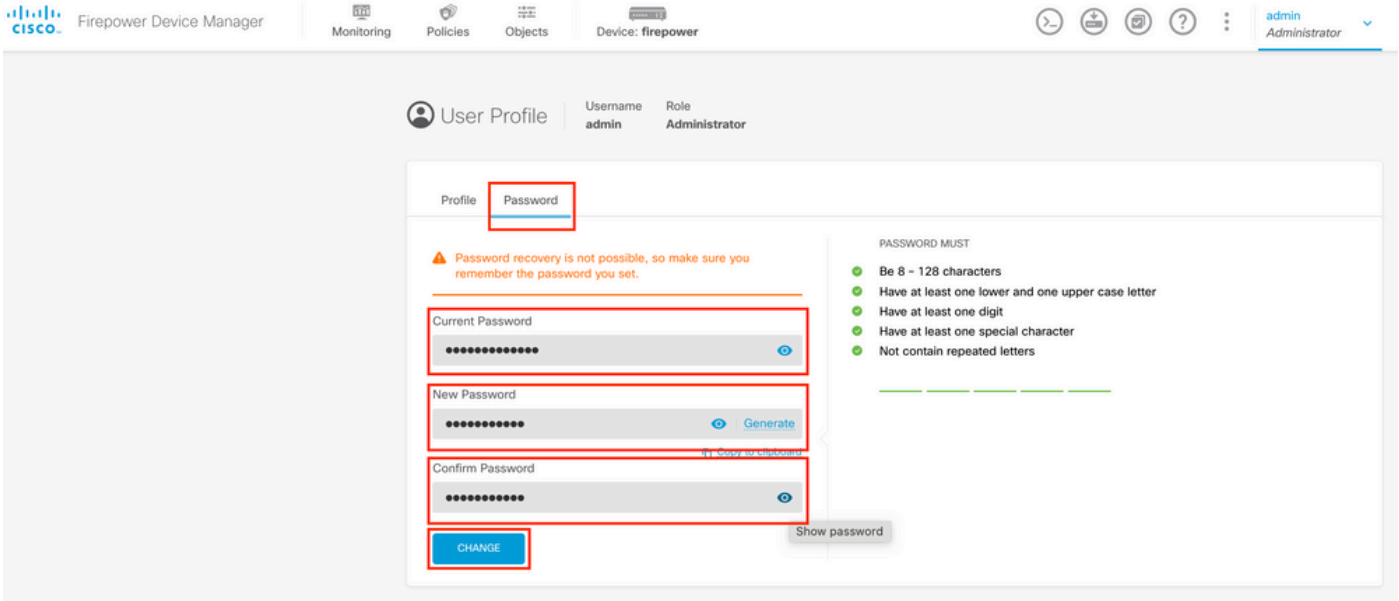

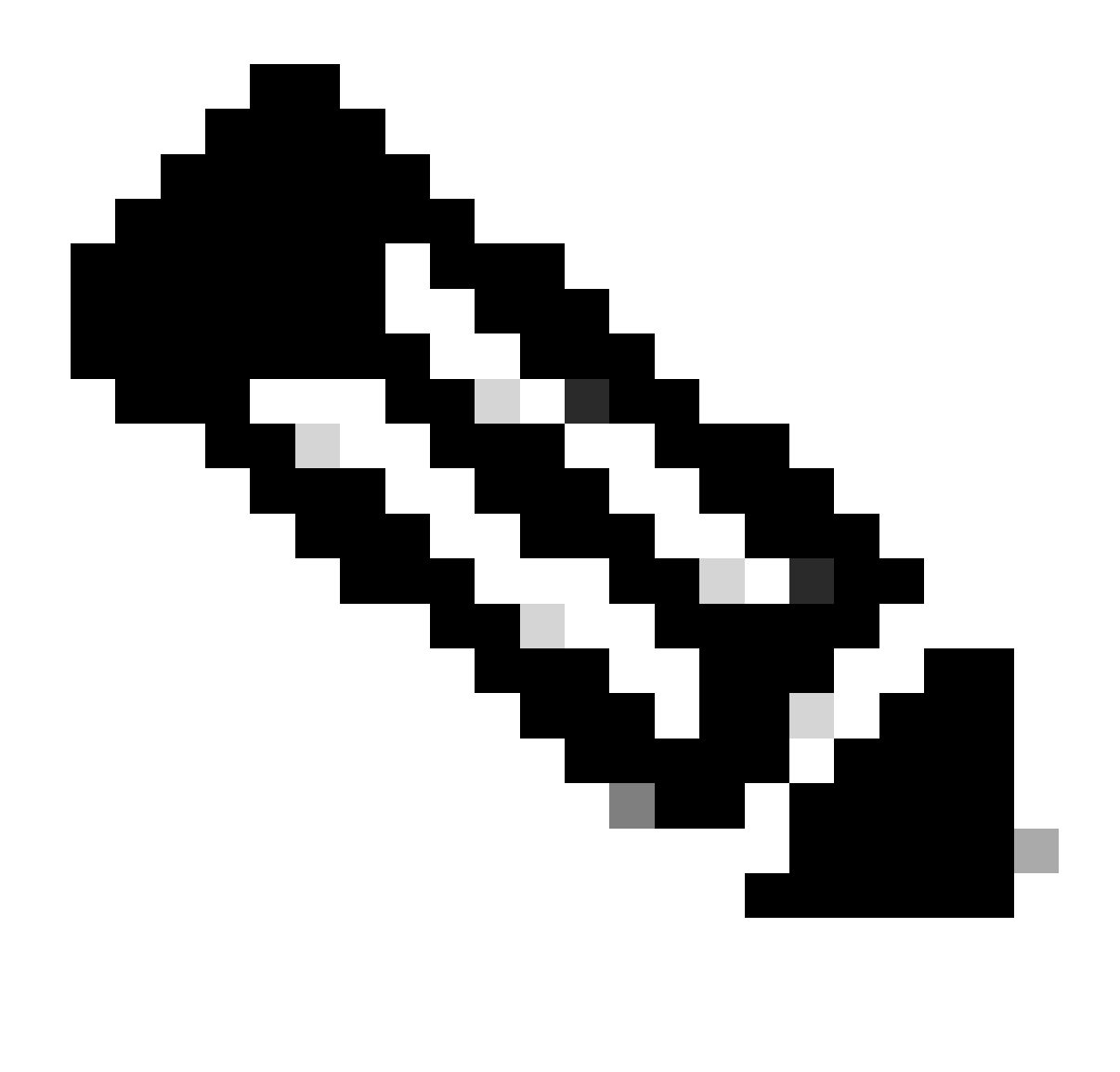

Nota: la modifica della password dall'interfaccia Web FDM avrà effetto sulla password CLI FTD.

### Modifica della password di FXOS/FCM dall'interfaccia Web

Passaggio 1. Passare a Sistema > Gestione utente:

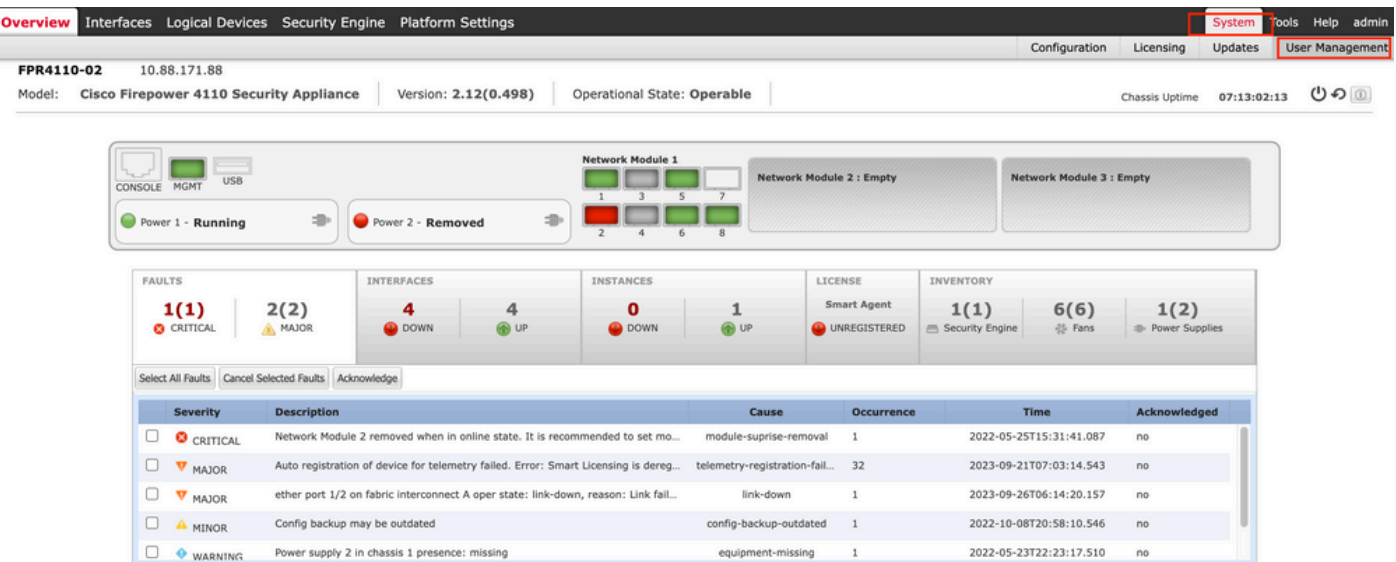

Passaggio 2. Identificare l'utente in cui si desidera modificare la password e fare clic sull'icona a forma di matita:

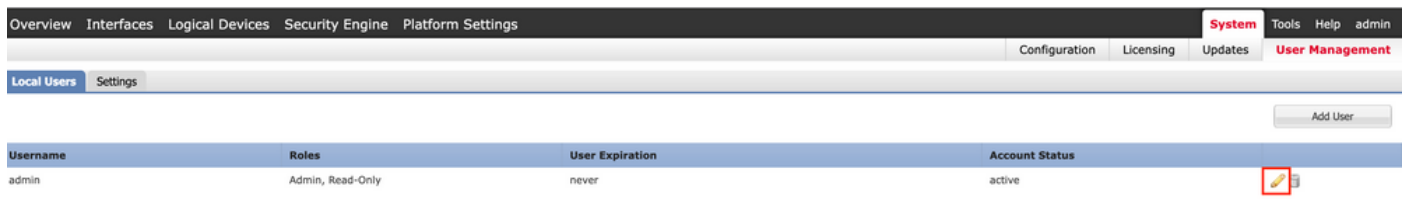

Passaggio 3. Configurare la nuova password e fare clic su Save:

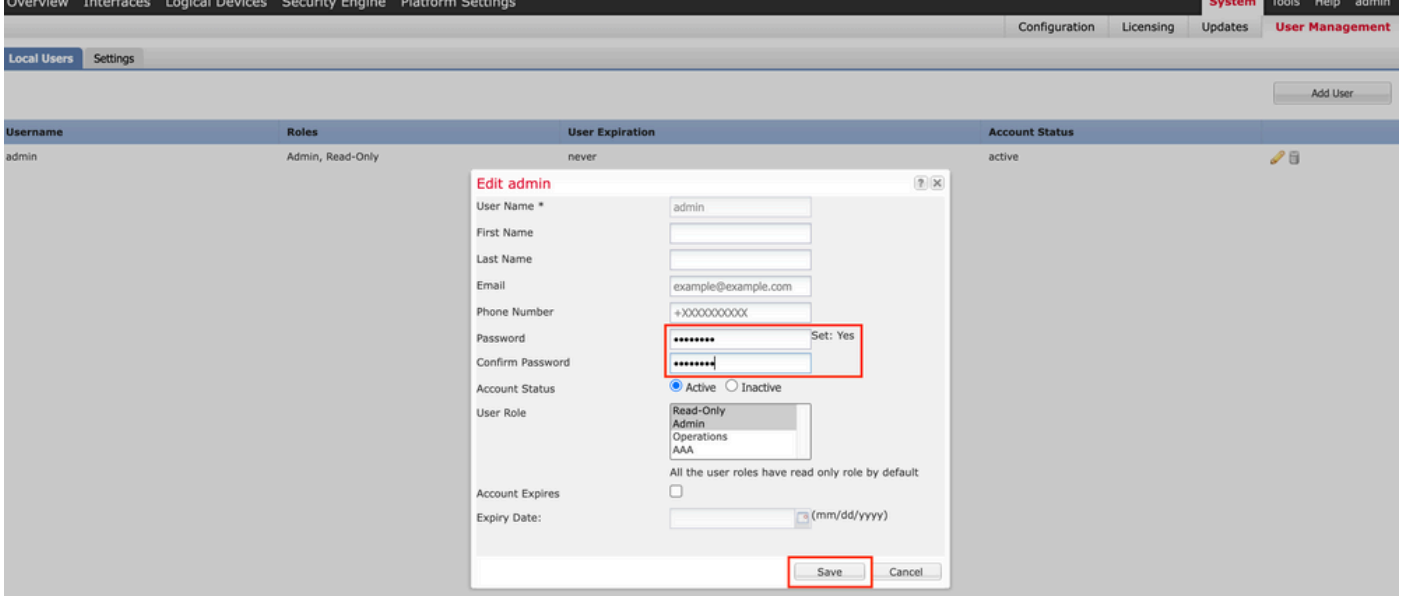

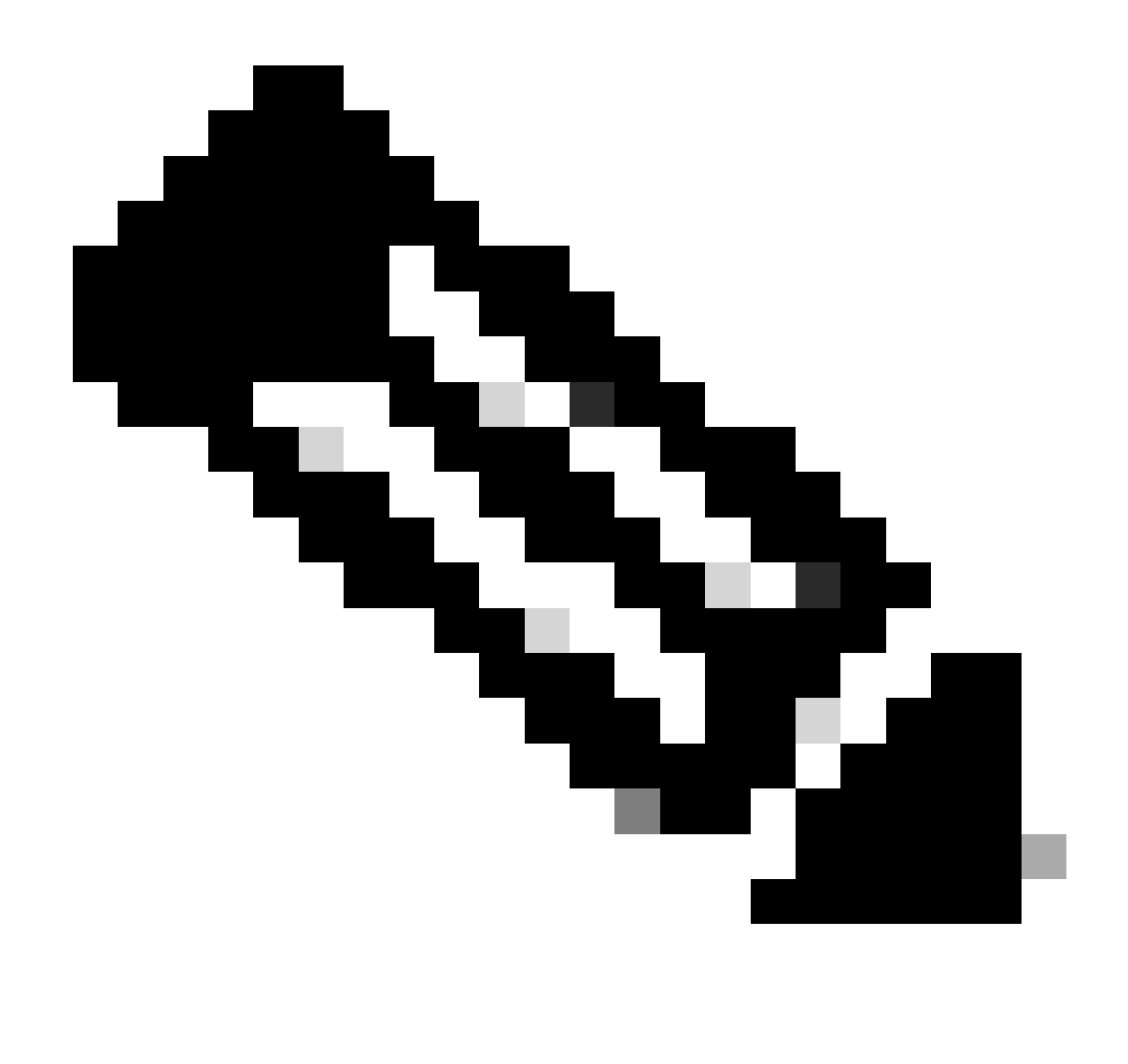

Nota: la modifica della password dall'interfaccia Web avrà effetto sulla password della CLI di FXOS.

### Modificare la password di FXOS/FCM dalla CLI

Passaggio 1. Accedere alla CLI di FXOS ed eseguire i comandi successivi per visualizzare l'elenco degli utenti confermati:

FPR4110# scope security FPR4110 /security # show local-user User Name First Name Last name --------------- --------------- -------- admin ciscotac

Passaggio 2. Identificare l'utente al quale si desidera modificare la password ed eseguire i comandi successivi:

FPR4110 /security # scope local-user ciscotac FPR4110 /security/local-user # set password Enter a password: Confirm the password: FPR4110 /security\* # commit-buffer FPR4110 /security #

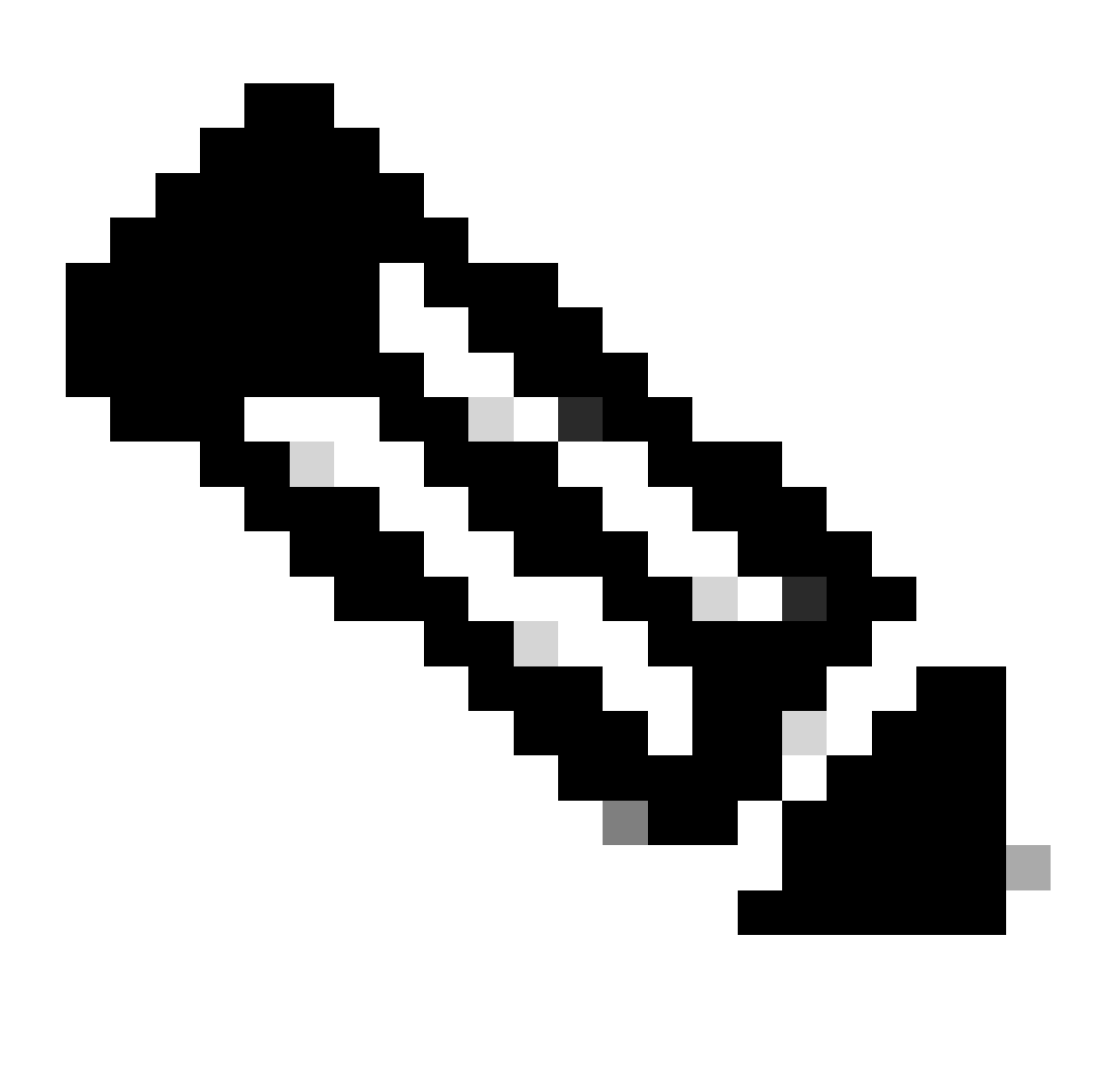

Nota: la modifica della password dalla CLI di FXOS avrà effetto sulla password dell'interfaccia Web.

Informazioni correlate

• [Supporto tecnico Cisco e download](https://www.cisco.com/c/en/us/support/index.html?referring_site=bodynav)

#### Informazioni su questa traduzione

Cisco ha tradotto questo documento utilizzando una combinazione di tecnologie automatiche e umane per offrire ai nostri utenti in tutto il mondo contenuti di supporto nella propria lingua. Si noti che anche la migliore traduzione automatica non sarà mai accurata come quella fornita da un traduttore professionista. Cisco Systems, Inc. non si assume alcuna responsabilità per l'accuratezza di queste traduzioni e consiglia di consultare sempre il documento originale in inglese (disponibile al link fornito).